# フォトムービーをよりダイナミックに表現する方法

ムービーメーカーは縦画像(写真)やスケールの広い画像(写真)、パノラマ写真を動画化しても ダイナミックな動画として表現する機能に弱点がある。

①縦画像をムービーにする方法。

②スケールの広い静止画像をよりダイナミックにする方法。

③パノラマ写真をムービーにする方法。

以上の3つをよりダイナミックに表現する方法を解説します。

## ★フォトストーリー3のアプリを活用して1つの動画にして利用する。

### 1. 縦画像をムービーにする方法。

エッフェル塔の縦画像 (1). 画像のインポート⇒画像を選択⇒次へ⇒次へ

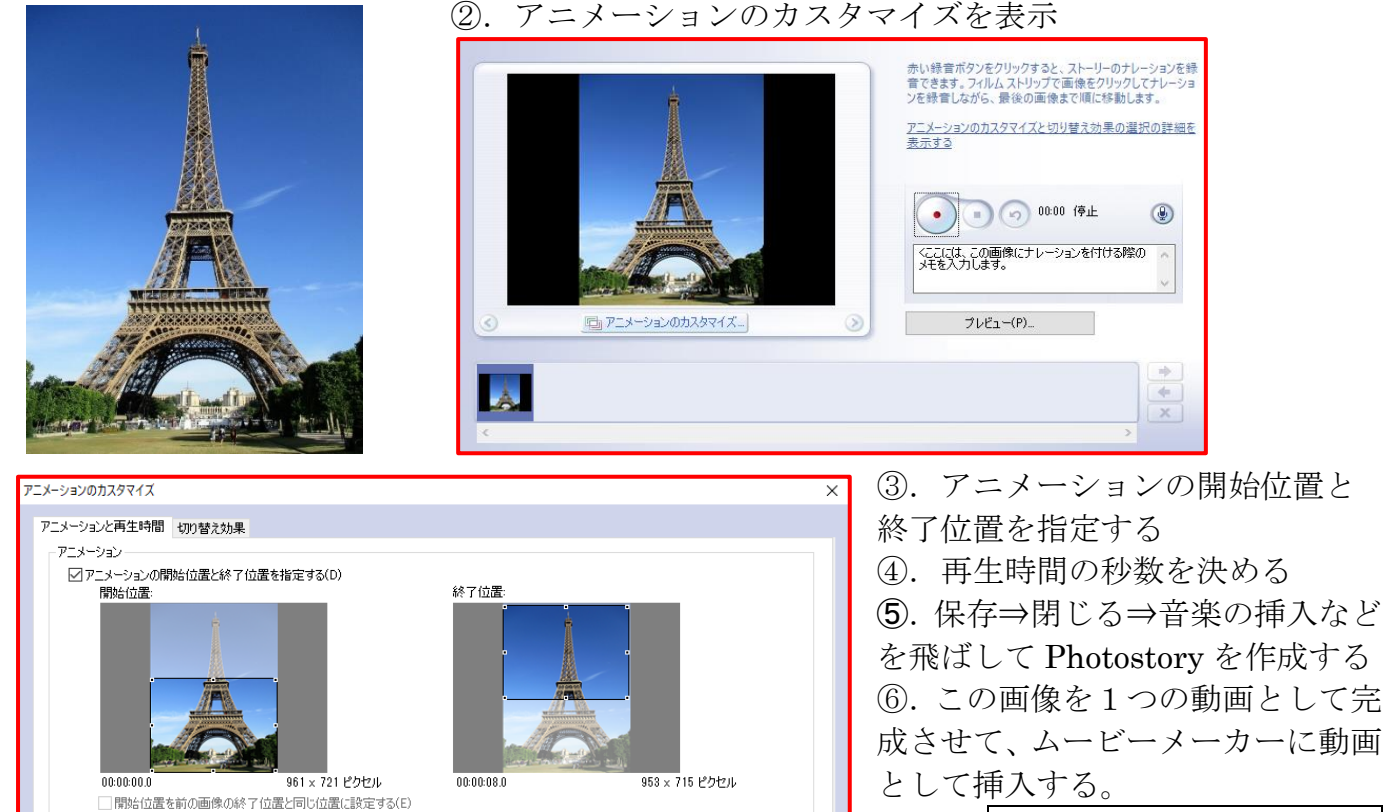

エッフェル塔の Photostory

#### 2. スケールの広い静止画像をよりダイナミックにする方法。

 $\begin{tabular}{|c|c|c|c|} \hline 8.0 & \quad \quad & \quad \quad & \quad \quad \\ \hline \end{tabular}$ 

 $\odot$   $\odot$ 

広大な静止画像の一部をダイナミックにクローズアップして表現する方法。

保存(S)

礼文島桃台展望台より猫岩を望む写真 ①.同様にアニメーションのカスタマイズを表示

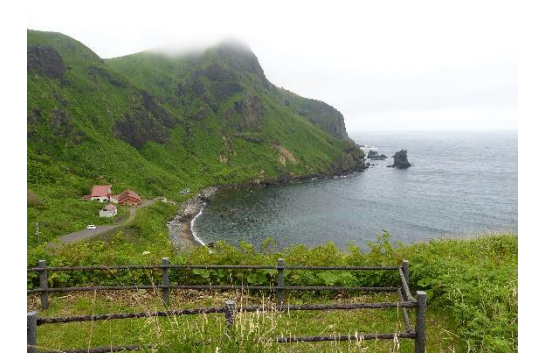

□終了位置を開始位置と同じ位置に設定する(T)

再生時間

 $\wedge$ ルプ(H)

○ 再生時間を自動設定(A)

(●) 画像を表示する秒数(N)

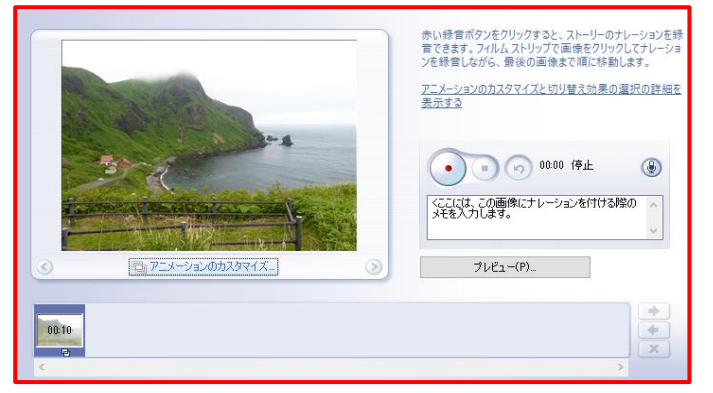

 $7vE_1-(P)$ 

開ける(C)

リセット(R)

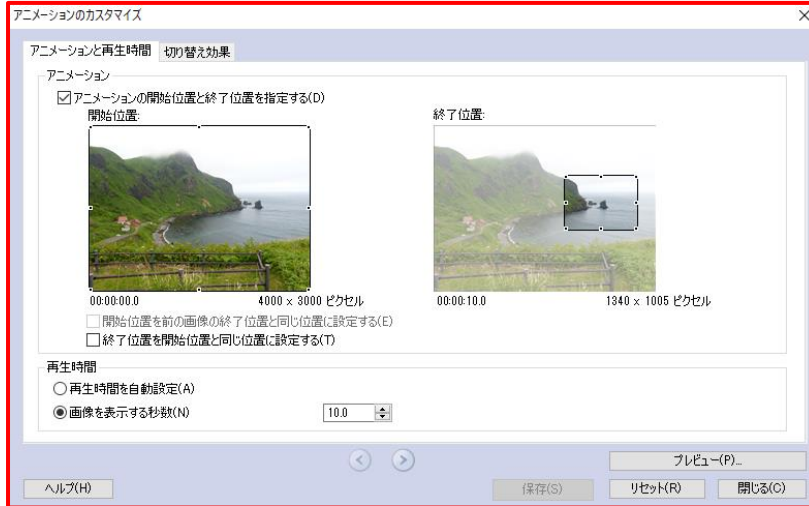

桃台から猫岩を望むの Photostory

て挿入する。

③.この画像を1つの動画として完成 させて、ムービーメーカーに動画とし

#### 3. パノラマ写真をムービーにする方法。

東洋のナポリと称される牛窓の風景写真

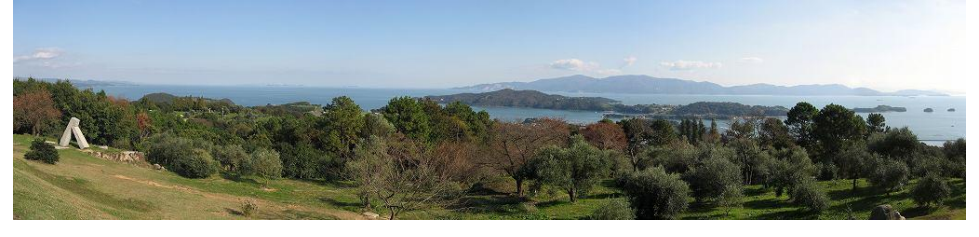

①.同様にアニメーションのカスタマイズを表示

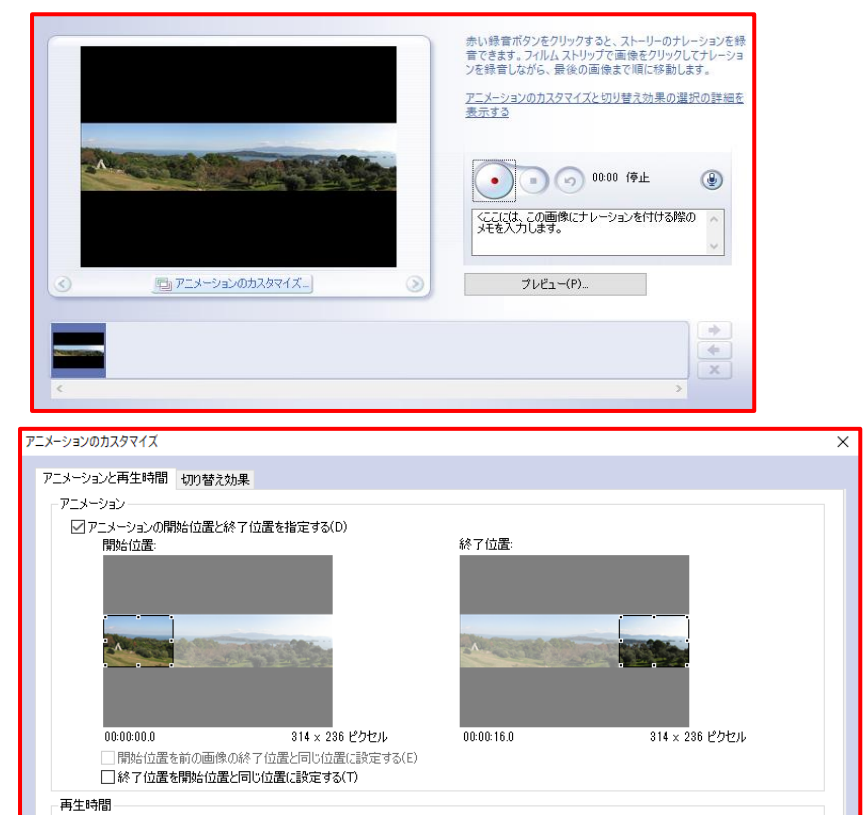

 $16.0$ 

 $\odot$   $\odot$ 

○再生時間を自動設定(A)

◉画像を表示する秒数(N)

ヘルプ(H)

②.アニメーションのカスタマ イズをクリックして開始位置と 終了位置を指定する。 ③.この画像を1つの動画とし て完成させて、ムービーメーカ ーに動画として挿入する。

パノラマ写真の Photostory

Photo(静止画)、Photostory(動画)、本来の Movie を組み合わせて作成すれば、 よりダイナミックなフォトムービーが表現できることでしょう。

保存(S) | リセット(R) | 閉じる(C)

プレビュー(P)...